Le porte-documents permet de créer ses propres dossiers pour y stocker ses fichiers. Ils sont alors accessibles au collège comme à domicile, ou ailleurs, dès lors qu'une connexion à internet est disponible. On parle de « cloud » personnel. Seul l'utilisateur a accès à son contenu, sauf dans le cas des dossiers partagés (cf. 8). Quota de stockage par défaut : enseignant 500 Mo, élève 250 Mo, parent 50 Mo.

- 1. Dans le menu « Services personnels » cliquer sur « Porte-documents ».
- 2. L'arborescence des dossiers apparaît.
- 3. Il est possible d'ajouter un dossier (à la racine *Dossier personnel* ou dans d'autres dossiers). Par ex. ici dossiers *CDI* et *Maths*.
- 4. Il est possible d'ajouter un fichier (texte, image, vidéo, son…) dans un dossier. Par ex. ici le fichier PDF *cdi\_classement* dans le dossier *CDI*.
- 5. Attention, après avoir sélectionné le fichier sur l'ordinateur, ne pas oublier de cliquer sur *Ajouter* dans la fenêtre qui apparaît.
- 6. Zone, en vert, de confirmation d'opération (création de dossier et fichier, suppression, déplacement etc.).
- 7. Zone d'affichage des informations du fichier sélectionné.
- 8. Zone de manipulation du fichier ou du dossier sélectionné. Par ex. ici pour renommer, télécharger, déplacer, copier ou supprimer le fichier *cdi classement*.
- 9. Affiche l'arborescence des dossiers partagés avec l'utilisateur (par d'autres utilisateurs, par ex. des documents mis à disposition par un professeur).

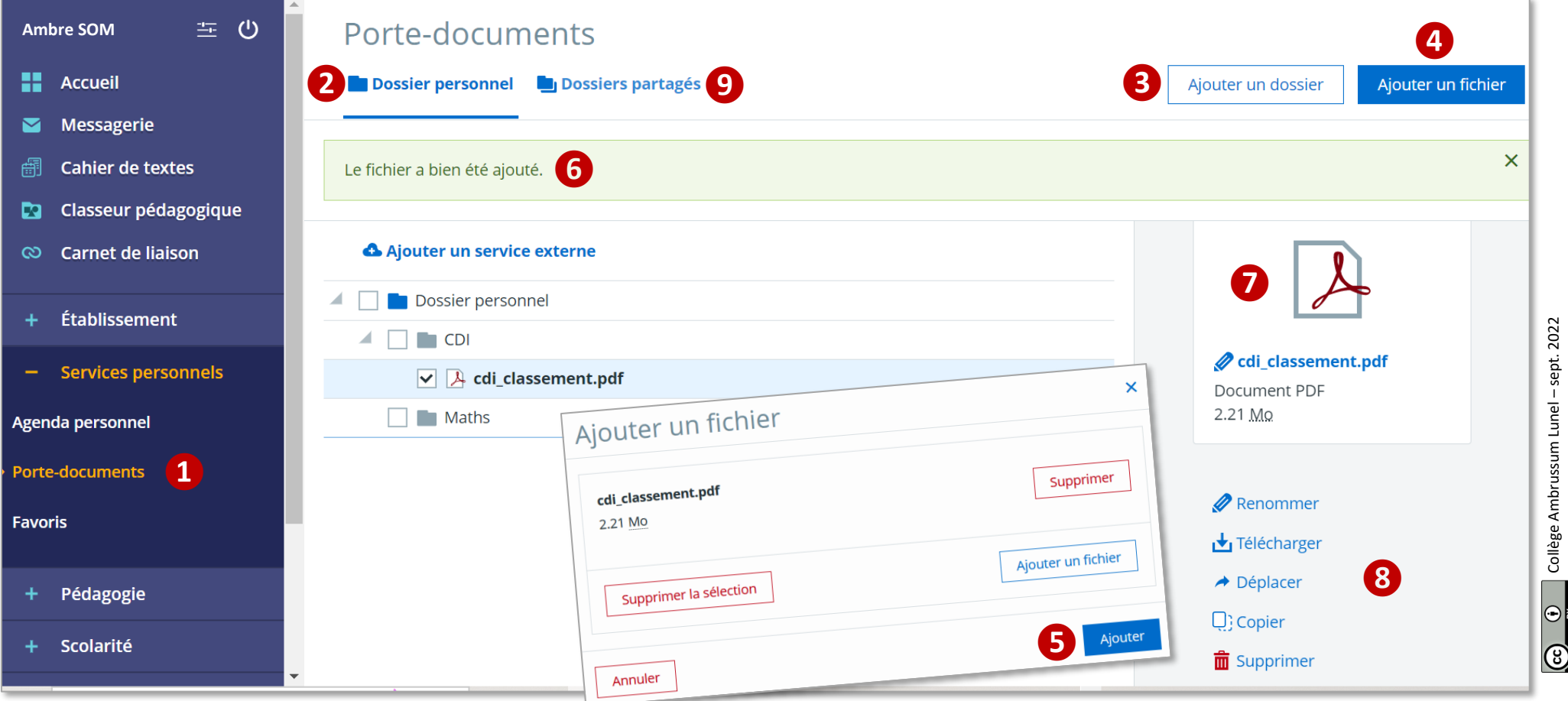

Collège Ambrussum Lunel - sept. 2022 Collège Ambrussum Lunel – sept. 2022